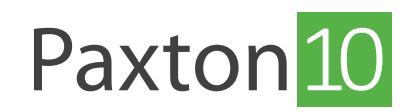

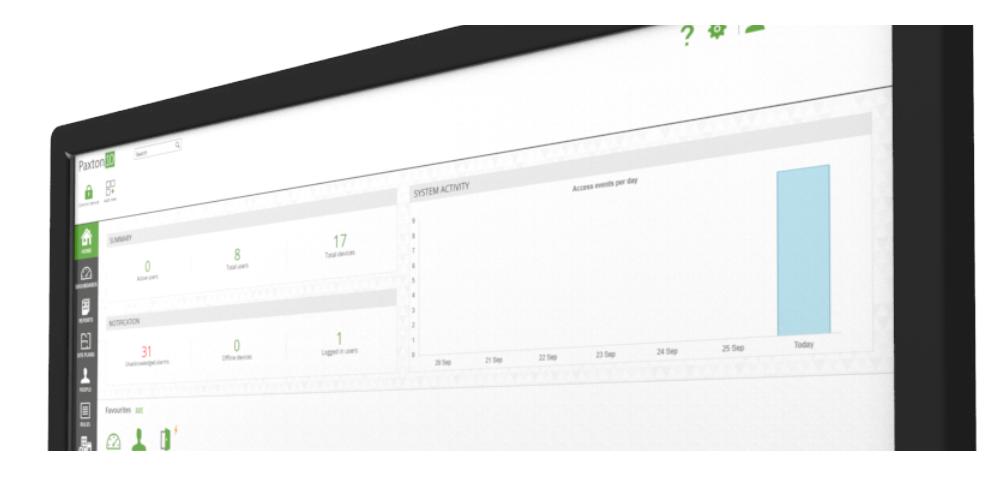

## Remote toegang instellen

## Overzicht

Paxton10 heeft de mogelijkheid om de software remote te gebruiken. Dit betekent dat u uw systeem vanaf elk apparaat met een internetverbinding en webbrowser overal en op elk moment van de dag kunt beheren.

## Remote toegang inschakelen

1. Klik op het tandwiel icoon rechtsboven in het scherm om het menu systeeminstellingen te openen.

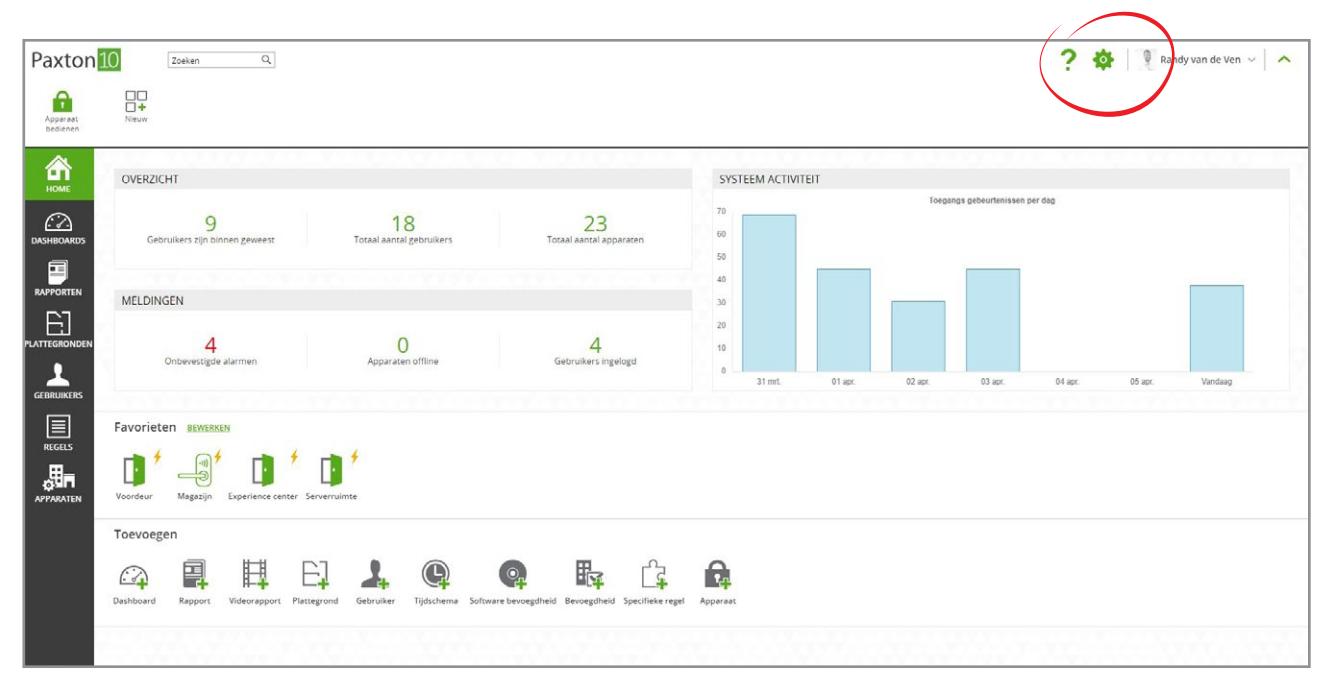

- 2. In het menu systeeminstellingen klikt u op het tabblad 'Systeem'.
- 3. Vink het vakje aan naast 'Remote toegang'.

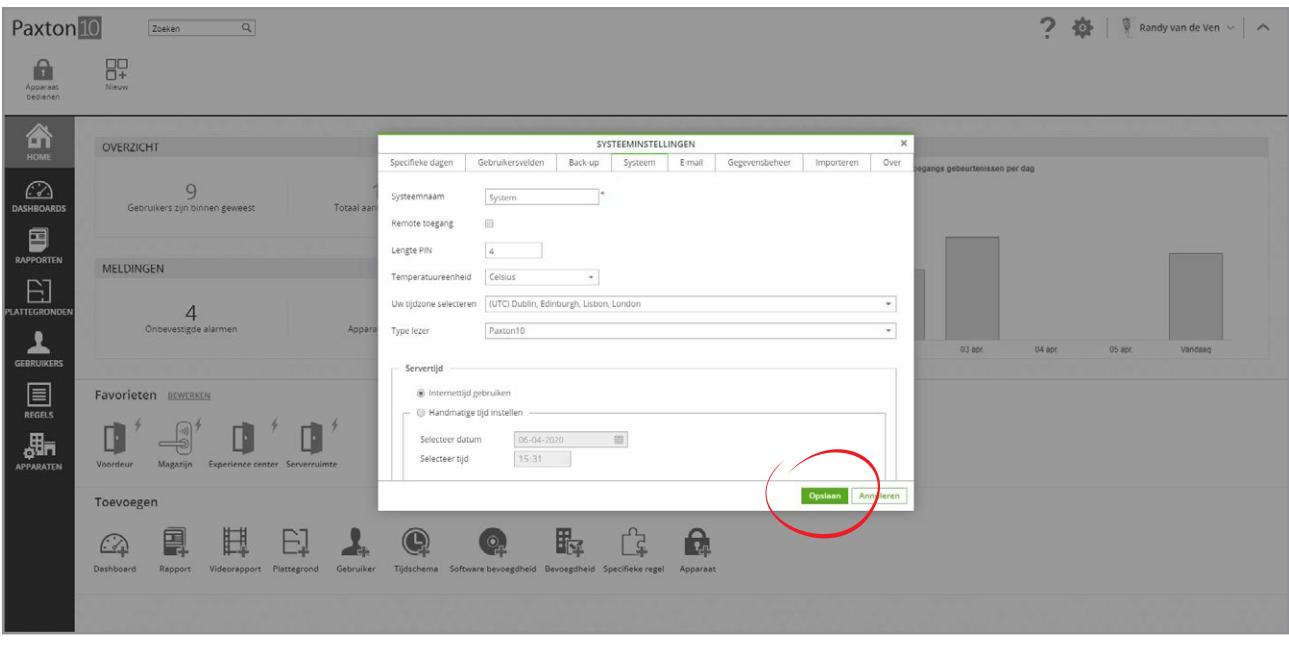

4. Klik op 'Opslaan'.

Remote toegang zal nu beschikbaar zijn voor gebruikers die bevoegdheden hebben om de software op afstand te gebruiken. U kunt zelf bepalen welke gebruikers toegang op afstand kunnen gebruiken door het in- uitschakelen van toegang op afstand in de desbetreffende software bevoegdheid.

## Remote toegang instellen

Wanneer remote toegang is ingeschakeld staat op uw systeem heeft u nog de remote link nodig om uw systeem remote te beheren.

- 1. Klik op uw naam rechtsboven in het scherm.
- 2. Klik op 'Informatie' en selecteer 'over'.

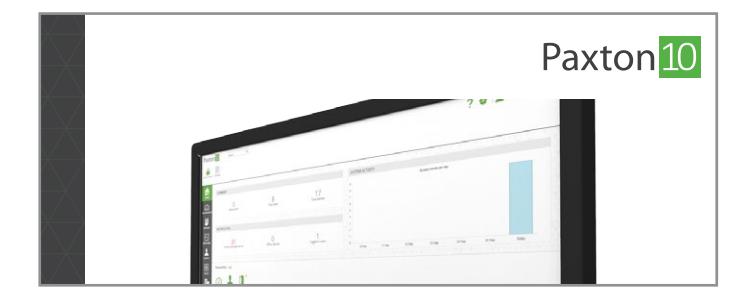

3. De URL voor remote toegang wordt hier getoond.

Indien de URL voor remote toegang niet wordt getoond staat mogelijk remote toegang niet ingeschakeld of u heeft niet de software bevoegdheden voor remote toegang.

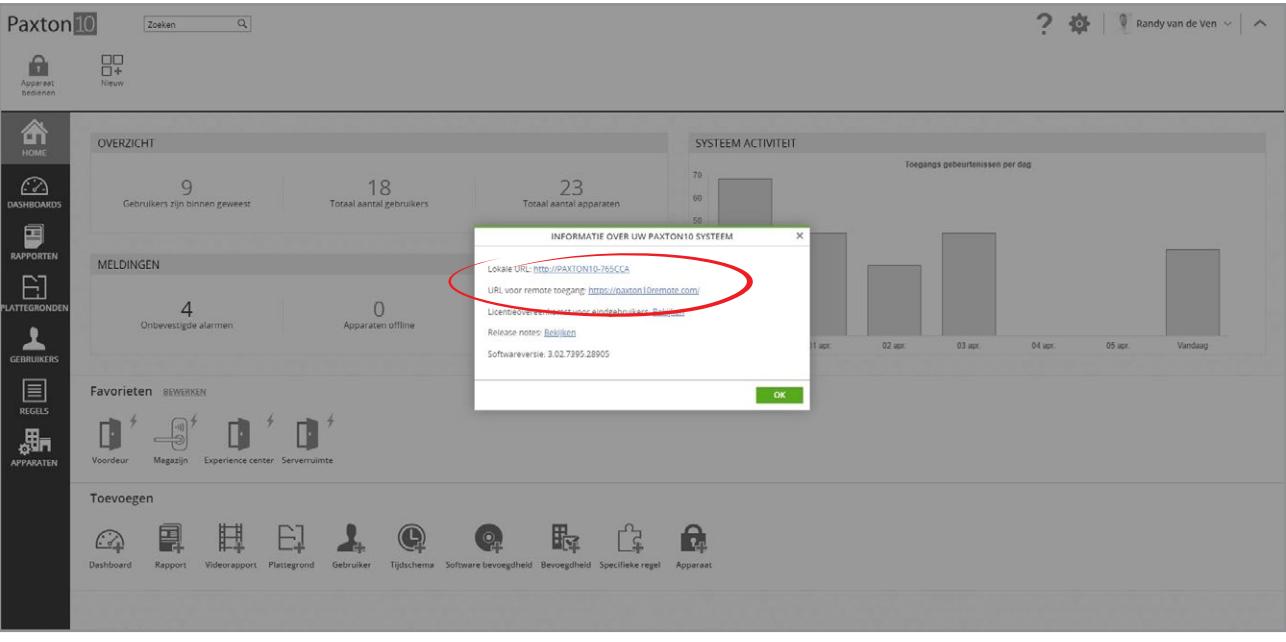

Gebruik de URL voor remote toegang wanneer u het Paxton10 systeem wilt gebruiken vanuit een ander netwerk.

\* Voor de Paxton Connect app adviseren wij om de URL voor remote toegang te gebruiken, zo kunt u waar dan ook met een internet verbinding gebruik maken van uw Paxton10 systeem.